# Enrollment

## If a Recruit Already Has a Tupperware Representative

- 1. The recruit goes to the representative's personal website (PWS). The personal website address may be written down for him or her or sent via an email or text with the link to it.
- 2. From the upper left corner of the screen, click **Join Us**.

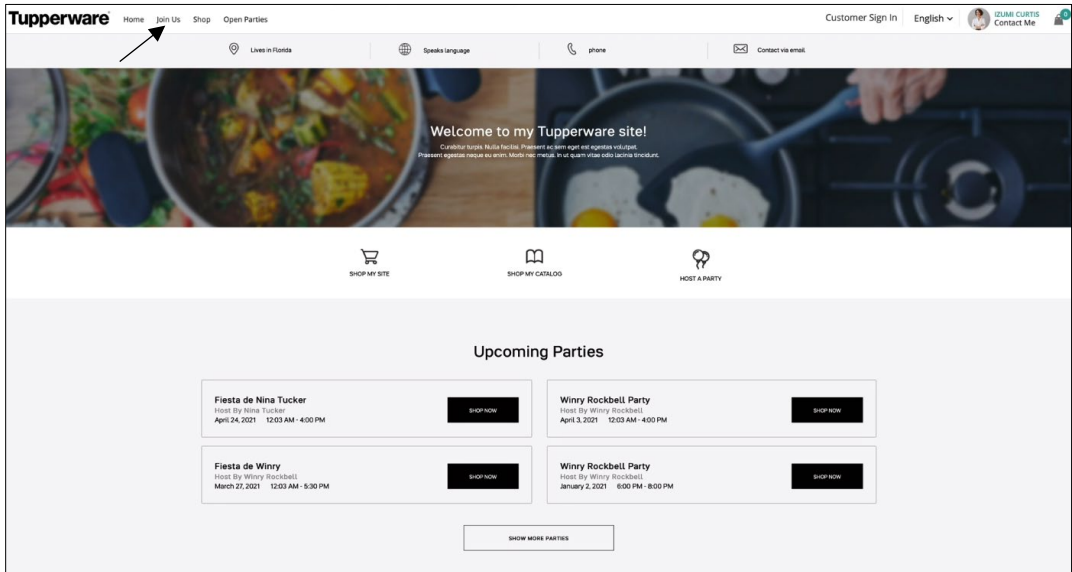

The following screen displays:

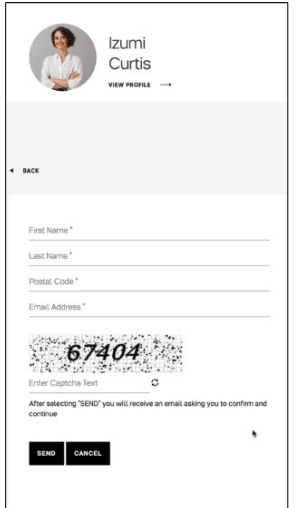

3. Enter your **First Name**, **Last Name**, **Postal Code**, and your **Email Address**.

- 4. Enter the **Captcha** text.
- 5. Click **Send**. An email is sent to confirm registration.

The following message displays:

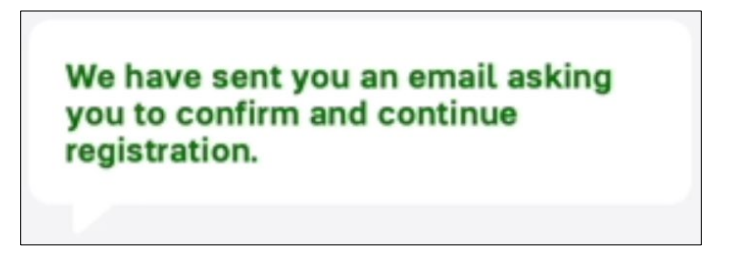

6. Click on the link in the email to confirm registration.

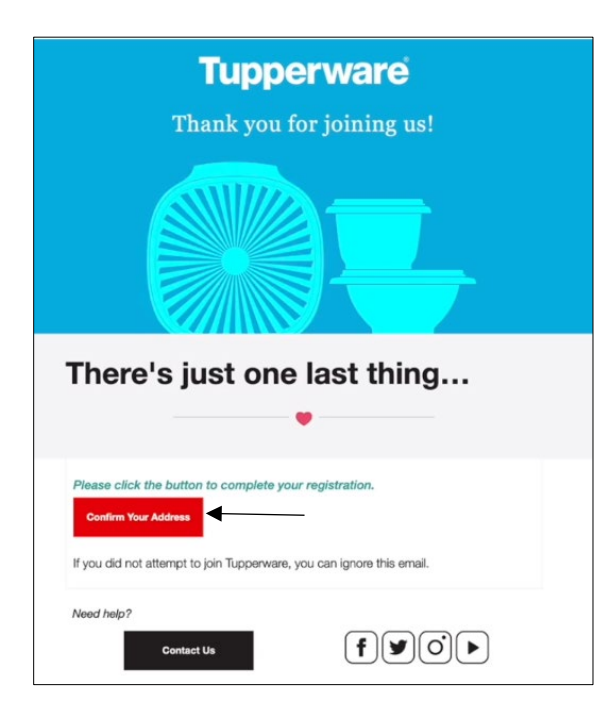

The **Recruitment Form** displays:

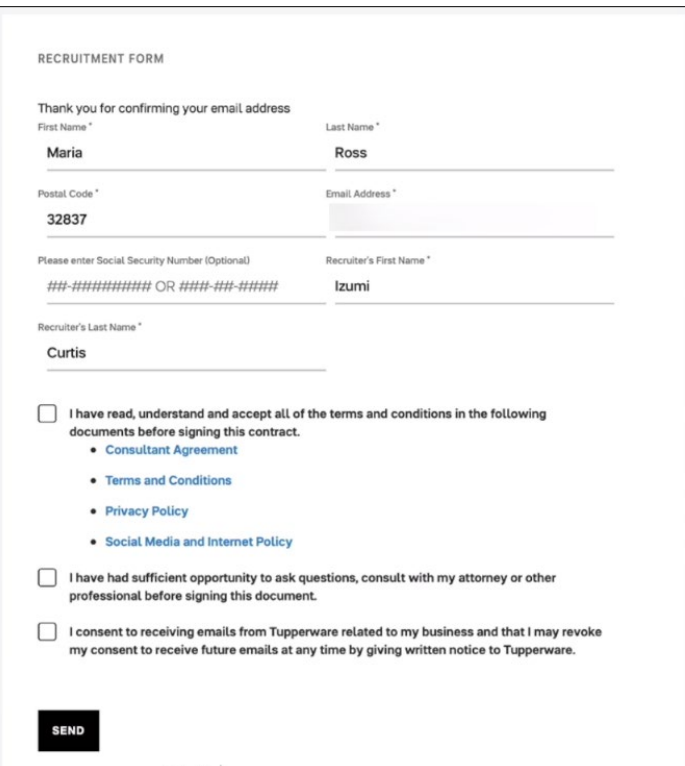

- 7. Read the attachments and select the checkboxes.
- 8. Click **Send**.

The **Enrollment** screen displays:

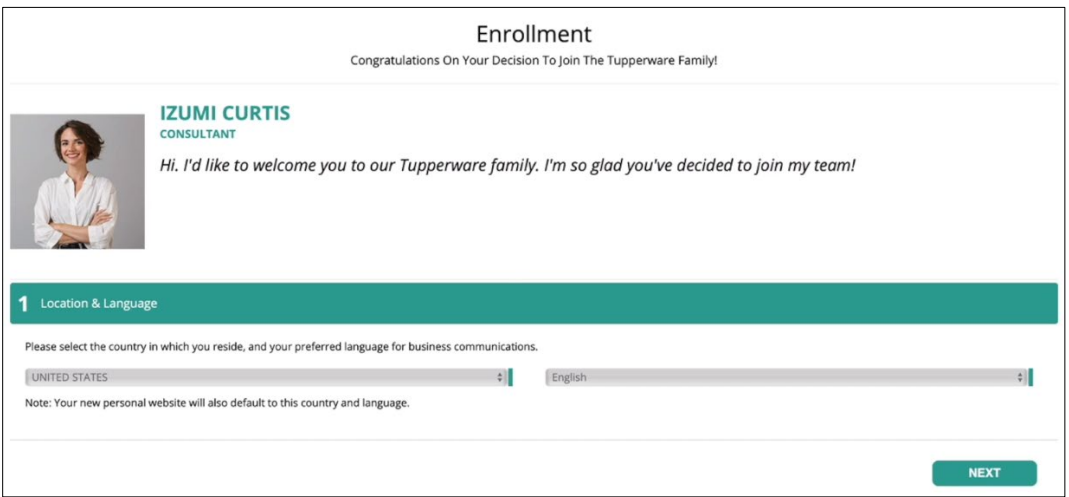

- 9. Select the **Location** and **Language**.
- 10. Click **Next**.
- 11. Select the **Starter Kit**.

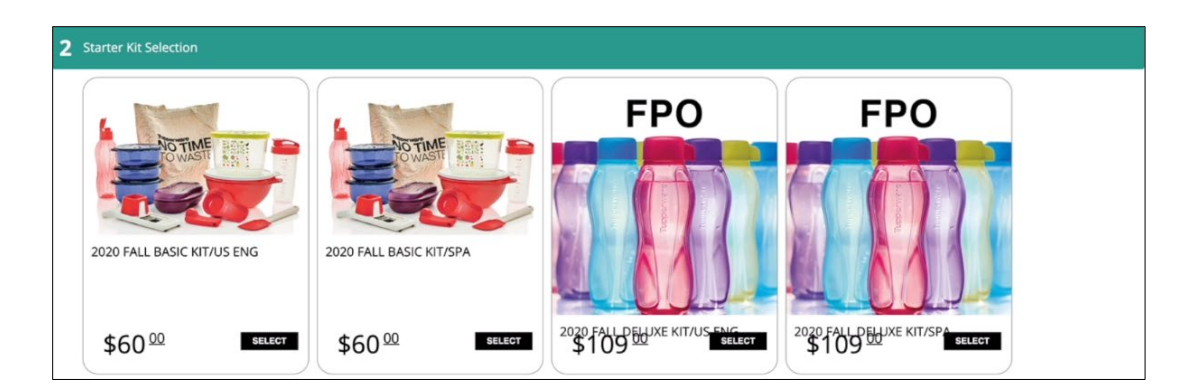

12. Click **Next**.

#### 13. Enter **YOUR FULL LEGAL NAME** and your **DATE OF BIRTH**.

#### 14. Enter **YOUR CONTACT INFORMATION**.

15. If the **Home Address** is the same as the **SHIPPING ADDRESS**, leave the checkbox checked.

If not, uncheck it and input the correct address. If you input an address, the **Address**

**Validation** pop-up window may display:

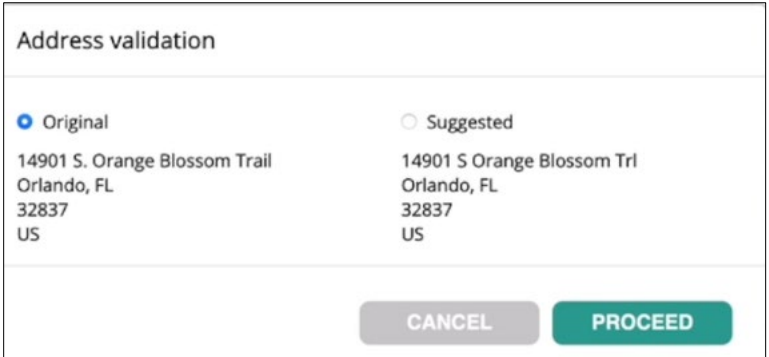

- 16. If so, select the **Original** or the **Suggested** address and then click **PROCEED**.
- 17. If the **Address Validation** pop-up window does not display, click **NEXT**.

The following screen displays:

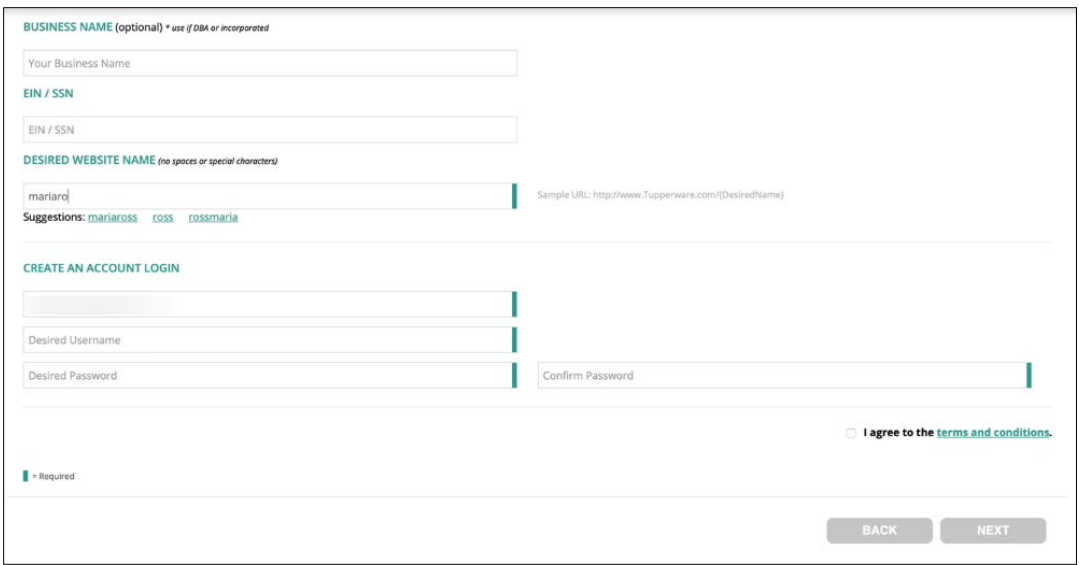

- 18. You may enter your **BUSINESS NAME** and **EIN/SSN**. (optional)
- 19. Enter your **DESIRED WEBSITE NAME**.
- 20. **CREATE AN ACCOUNT LOGIN** by typing in a **Username** and **Password**.
- 21. Click **term and conditions**.
- 22. Select the **I agree to the terms and conditions** checkbox.
- 23. Click **Next**.

The **Payment & Shipping** section displays:

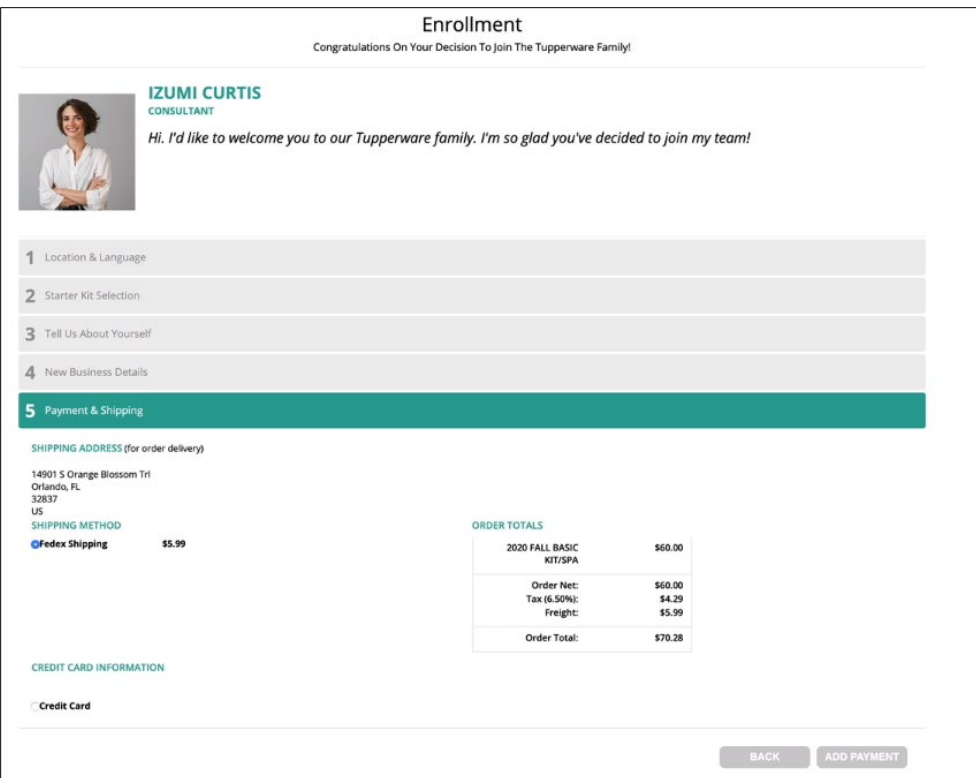

24. Select the **Credit Card** button and then click **ADD PAYMENT**.

The **Payment Details** screen displays:

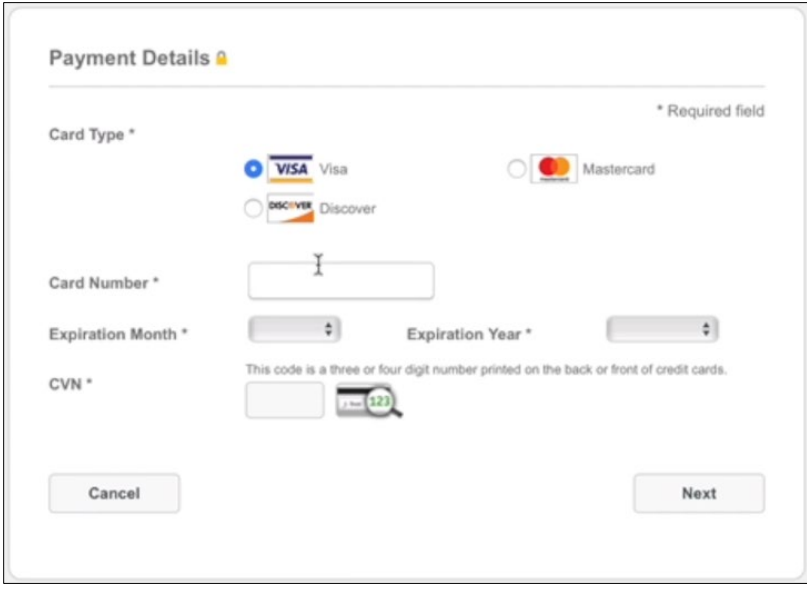

- 25. Select the **Card Type** and enter the **Card Number**.
- 26. Select the **Expiration Month** and the **Expiration Year** of the card.

27. Enter the **CVN** and click **Next**.

The **Review Your Order** screen displays:

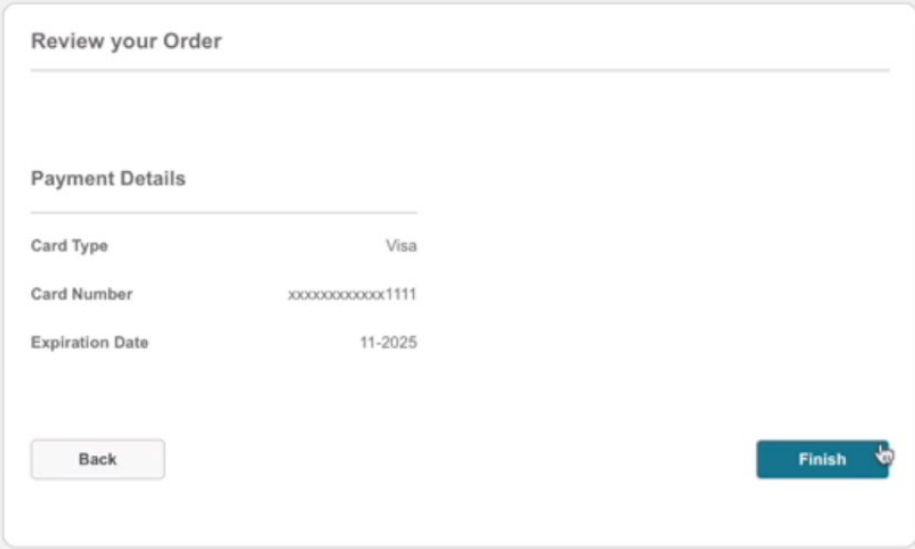

### 28. Click **Finish**.

The **Payment & Shipping** screen displays again.

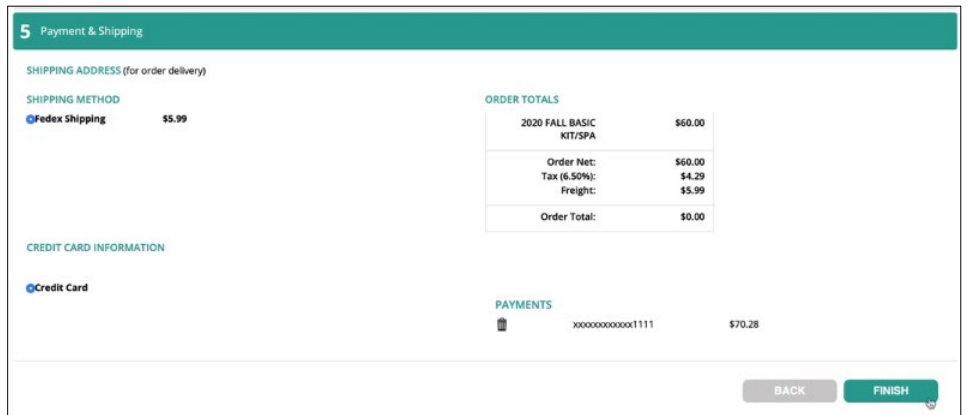

29. Click **Finish**.

The **Enrollment Summary** displays:

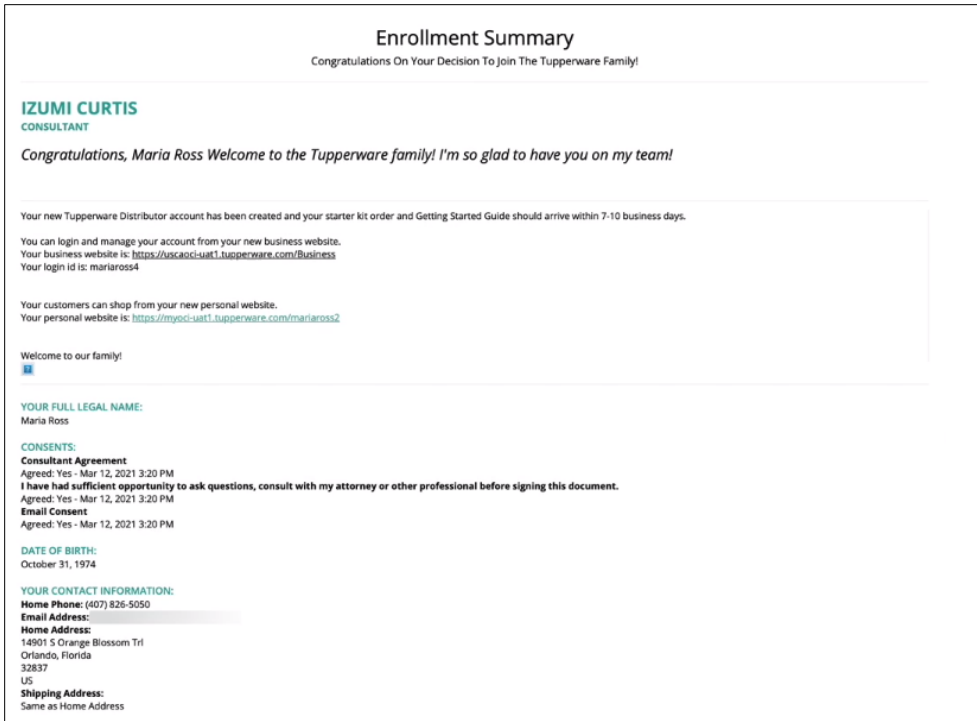

# The following screen displays:

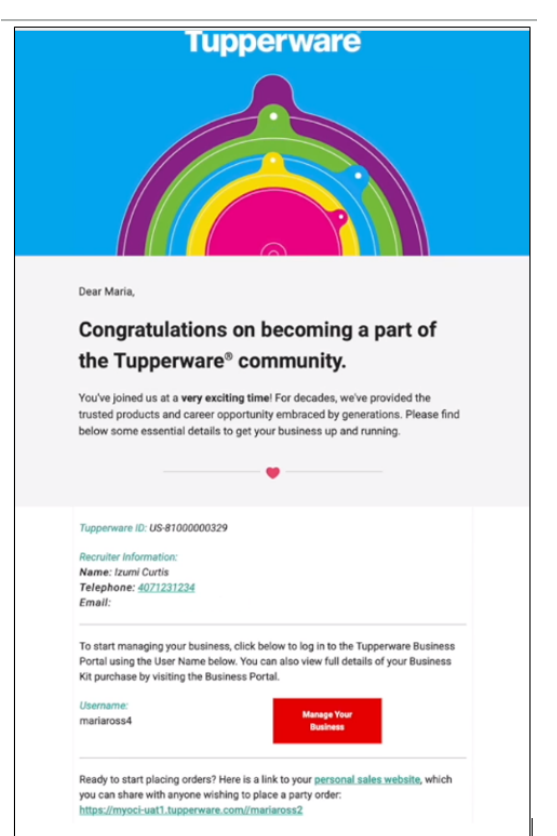

### If a Recruit Does NOT Already Have a Tupperware Representative

1. From Tupperware.com's/Tupperware.ca's home page in the upper right hand corner, click **FIND A REP**.

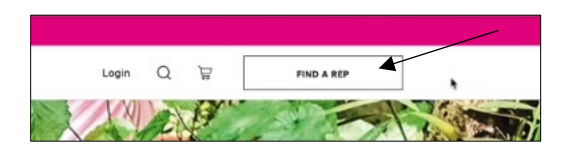

- 2. Type a name or zip/postal code to search for a Tupperware representative and click **Enter** on your keyboard.
- 3. Choose a Tupperware representative from the results and click the small arrow beside the name.

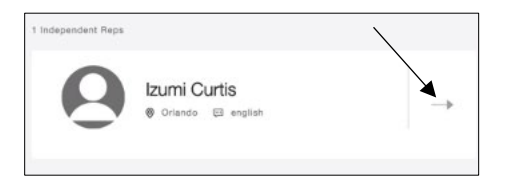

4. Click **SELECT AS MY REP**.

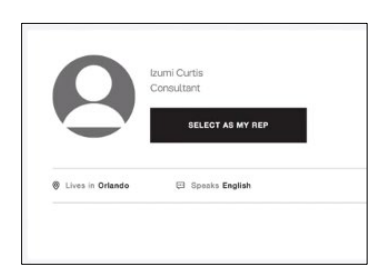

- 5. Click **Join the Tupperware Team**.
- 6. Enter your **First Name**, **Last Name**, **Postal Code**, and your **Email Address**.
- 7. Enter the **Captcha** text.
- 8. Click **Send**. An email is sent to confirm registration.

The following message displays:

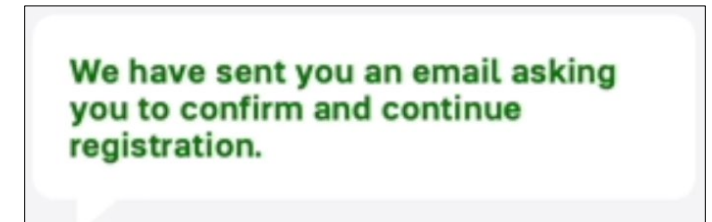

9. Click on the link in the email to confirm registration.

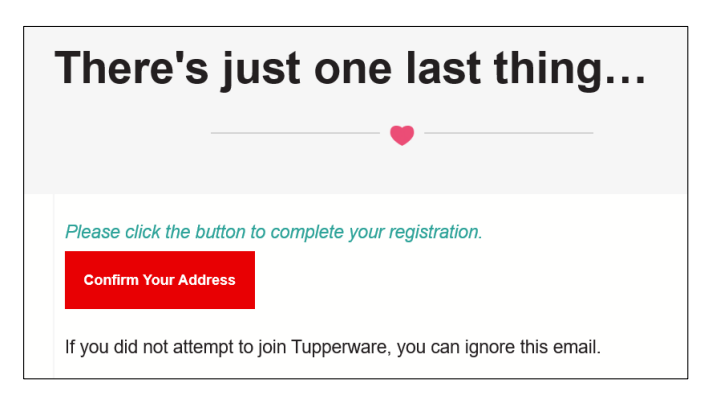

#### You will be directed to this **Recruitment Form**:

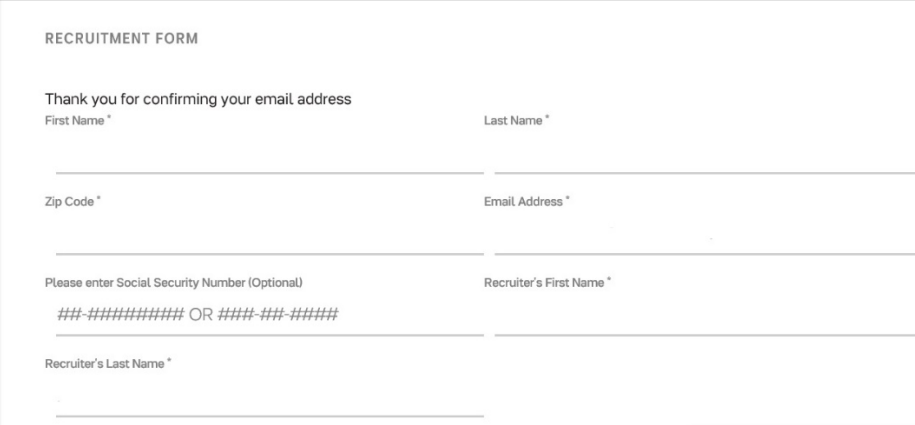

- 10. Enter your **First Name** and **Last Name**.
- 11. Enter your **Zip/Postal Code** and **Email Address**.
- 12. Enter your **Social Security Number (optional)**.
- 13. Enter your **Recruiter's First Name** and **Recruiter's Last Name**.
- 14. Click ALL the consent check boxes.
- 15. Click **Send**.

The **Enrollment** screen displays:

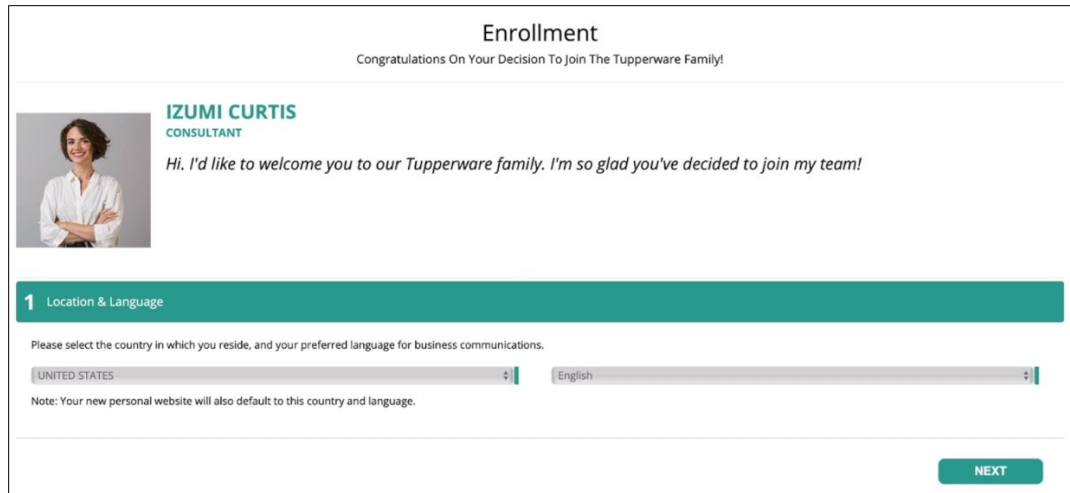

- 16. Select the **Location** and **Language**.
- 17. Click **Next**.
- 18. Select the **Starter Kit**.

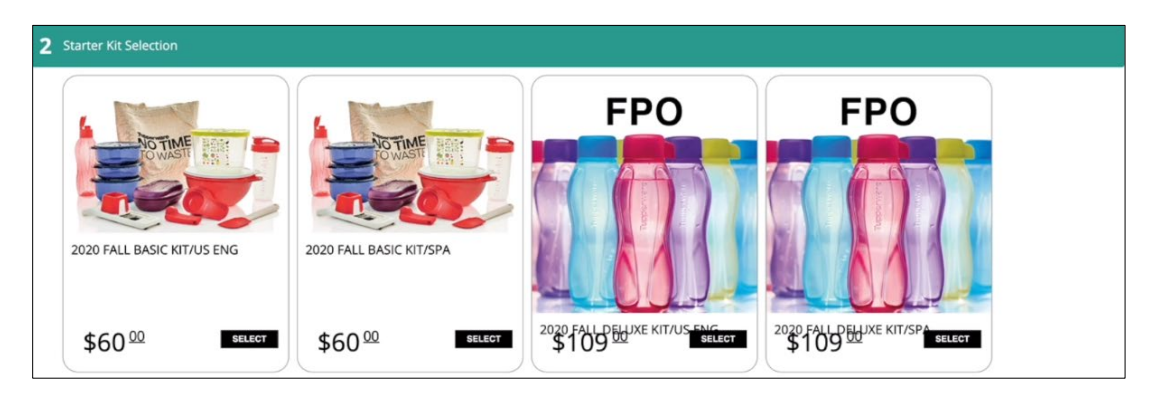

- 19. Click **Next**.
- 20. Enter **YOUR FULL LEGAL NAME** and your **DATE OF BIRTH**.
- 21. Enter **YOUR CONTACT INFORMATION**.
- 22. If the **Home Address** is the same as the **SHIPPING ADDRESS**, leave the checkbox checked.

If not, uncheck it and input the correct address. If you input an address, the **Address**

**Validation** pop-up window may display:

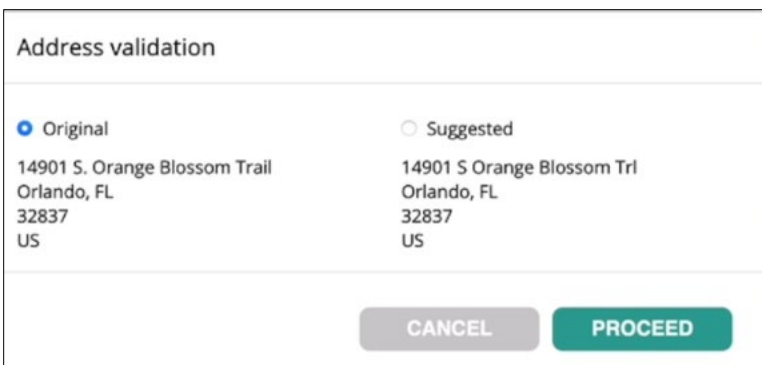

- 23. If so, select the **Original** or the **Suggested** address and then click **PROCEED**.
- 24. If the **Address Validation** pop-up window does not display, click **NEXT**.

The following screen displays:

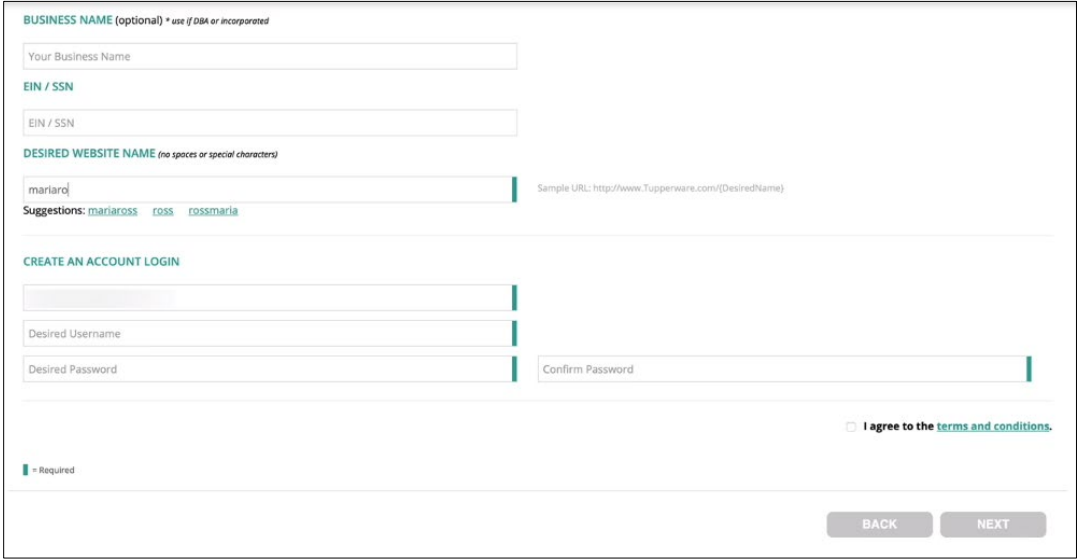

- 25. You may enter your **BUSINESS NAME** and **EIN/SSN**. (optional)
- 26. Enter your **DESIRED WEBSITE NAME**.
- 27. **CREATE AN ACCOUNT LOGIN** by typing in a **Username** and **Password**.
- 28. Click **term and conditions**.
- 29. Select the **I agree to the terms and conditions** checkbox.
- 30. Click **Next**.

The **Payment & Shipping** section displays:

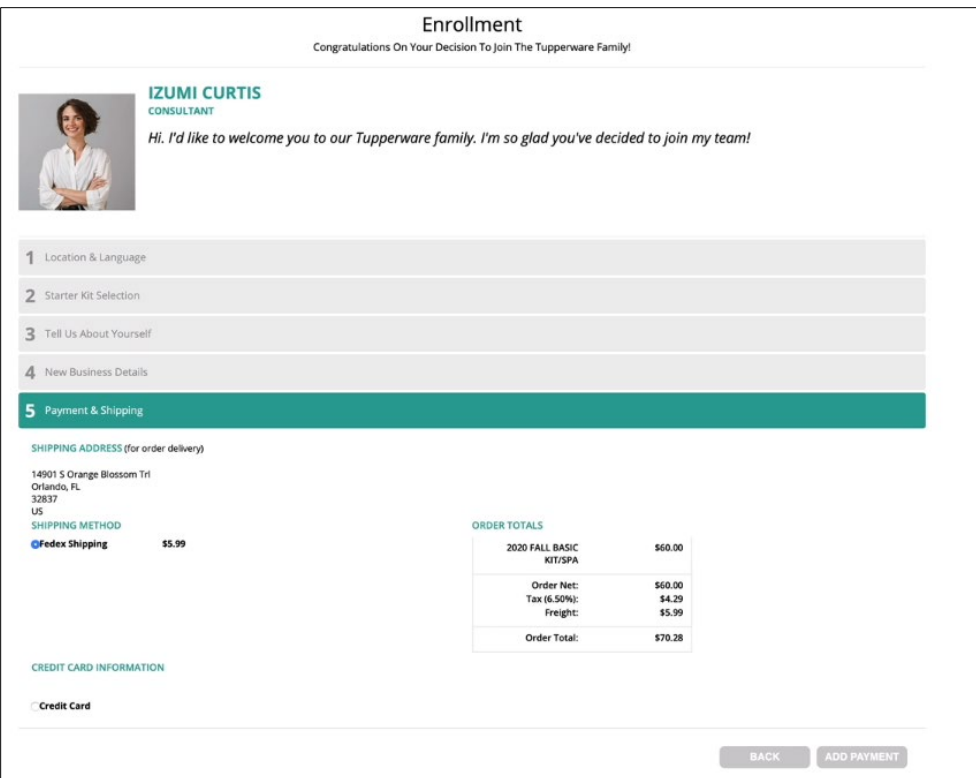

31. Select the **Credit Card** button and then click **ADD PAYMENT**.

The **Payment Details** screen displays:

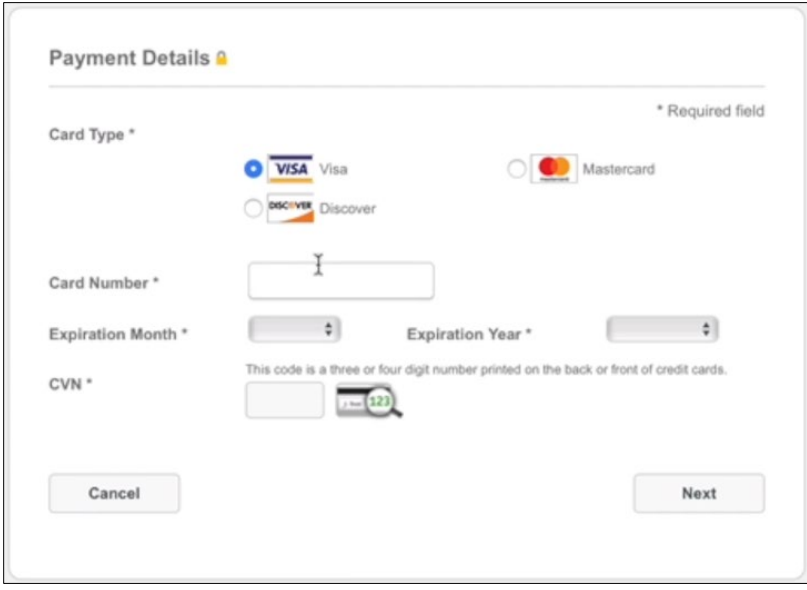

- 32. Select the **Card Type** and enter the **Card Number**.
- 33. Select the **Expiration Month** and the **Expiration Year** of the card.

34. Enter the **CVN** and click **Next**.

The **Review Your Order** screen displays:

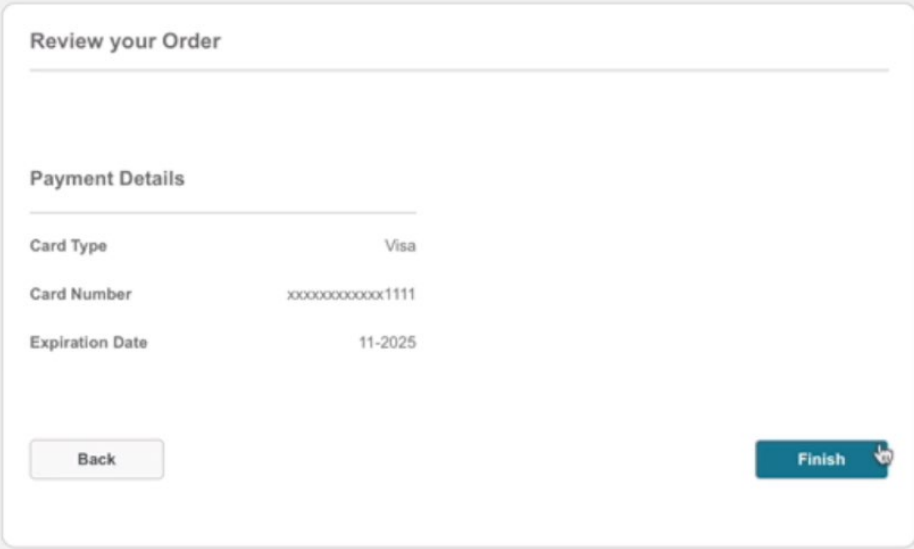

35. Click **Finish**.

The **Payment & Shipping** screen displays again.

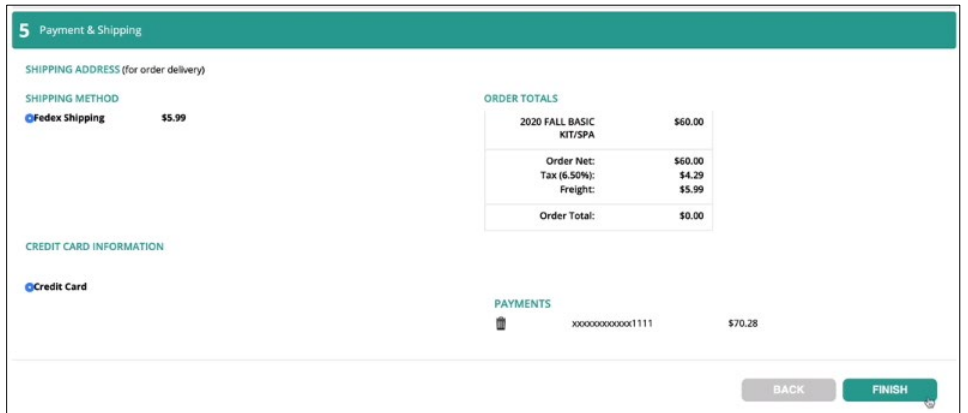

36. Click **Finish**.

The **Enrollment Summary** displays:

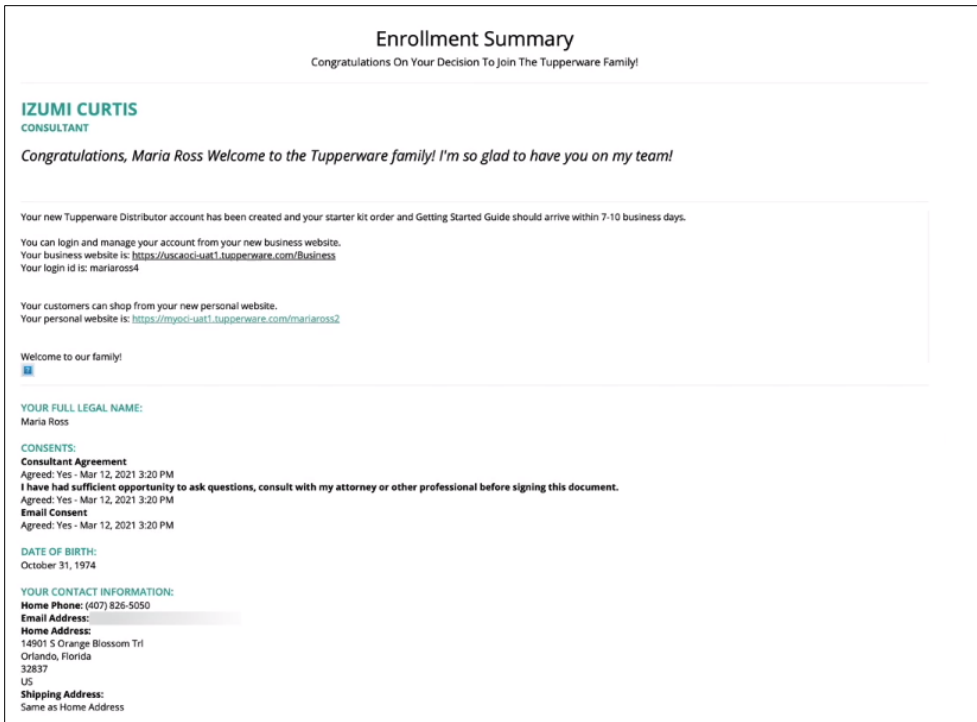

# The following screen displays:

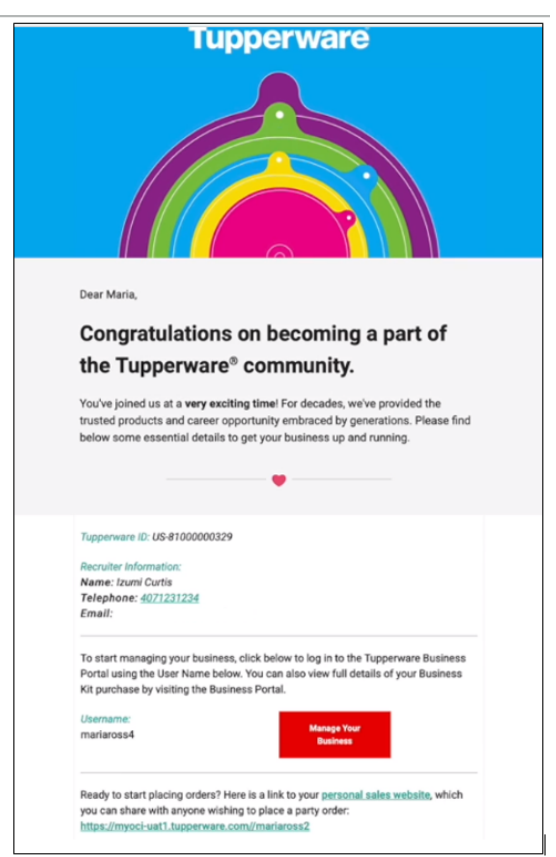